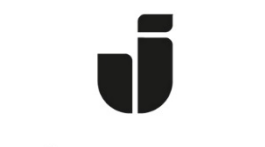

## JÖNKÖPING UNIVERSITY

*IT Helpdesk Jönköping University* *Manual Skapad av lundav Senast ändrad 2016-09-21*

## Dela ut/ta emot delad mapp i Outlook 2016

Denna guide utgår ifrån Outlook-klienten. Observera att både den som delar ut en mapp och den som får tillgång måste utföra ett antal steg i sin klient, instruktioner för båda finns i denna guide.

1. Högerklicka på din brevlåda (ditt namn)

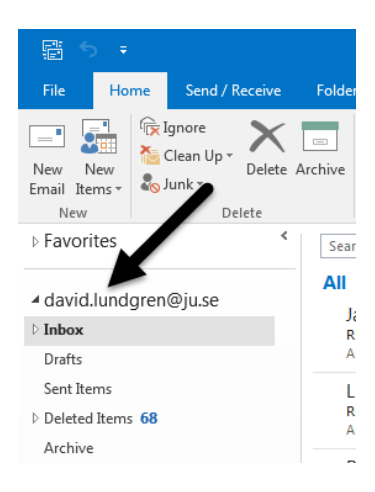

2. Sök upp den som ska få tillgång till din brevlåda och tilldela behörighet enligt nedan.

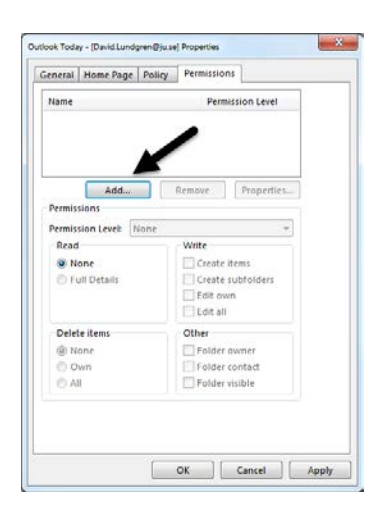

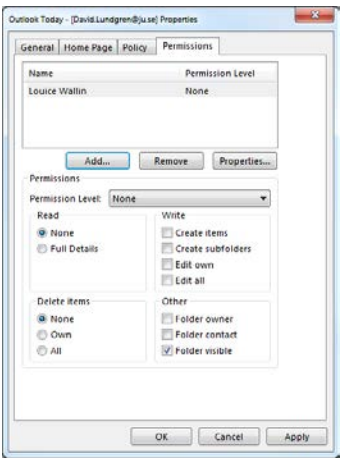

3. Högerklicka på din inkorg.

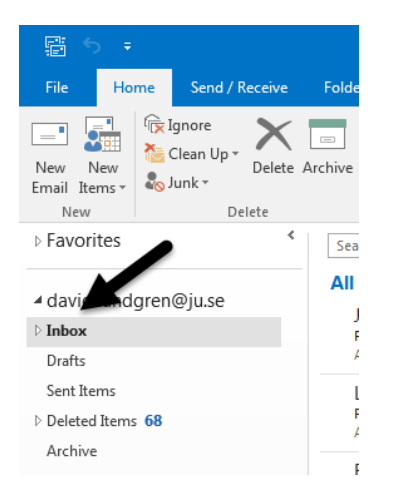

4. Sök upp den som ska få tillgång till din brevlåda och tilldela behörighet enligt nedan. Vill du dela ut ytterligare mappar gör du samma sak för respektive mapp. Samtliga ovanstående steg är minimumkrav för att den som fått tillgång ska kunna se din inkorg.

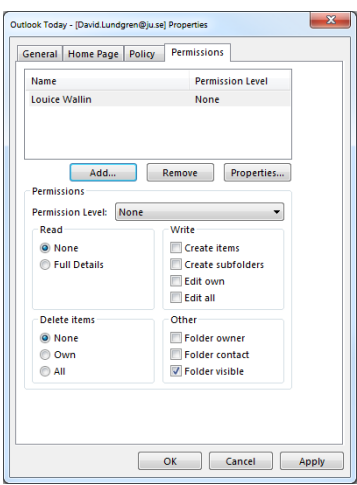

Mottagaren måste göra nedanstående för att se de utdelade mapparna:

1. Klicka på Arkiv -> Info – Account Settings

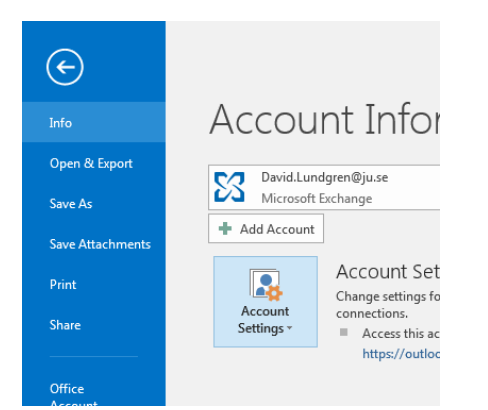

2. Markera kontot och klicka ändra

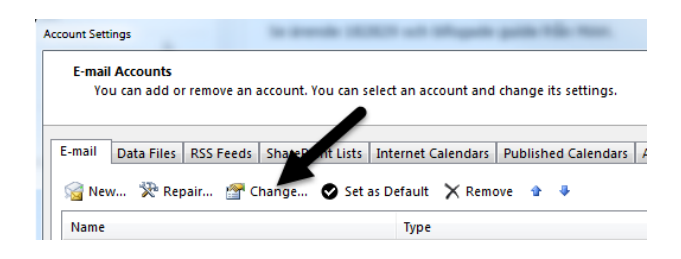

3. Klicka på More Settings, välj fliken Advanced och skriv in användarens namn

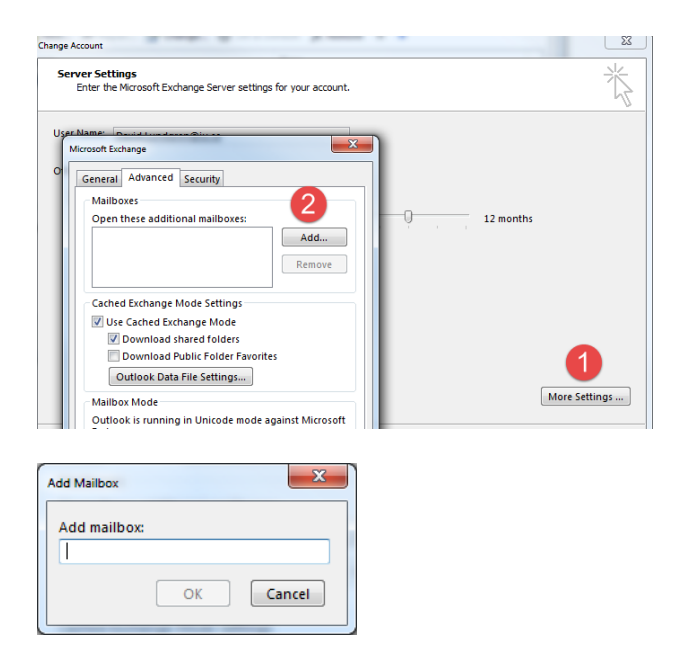

Användaren och utdelade mappar dyker nu upp i Outlook som en extra brevlåda.